## **Instrukcja płatności**

**1. Zaloguj się**: Odwiedź naszą stronę internetową (https://erasmusweek.uz.zgora.pl) i zaloguj się na swoje konto (A) przy użyciu adresu e-mail i hasła. Jeśli nie masz jeszcze konta, możesz je łatwo utworzyć, klikając przycisk "Join conference" (B) i postępując zgodnie z instrukcjami. Oba przyciski znajdują się w prawym górnym rogu strony.

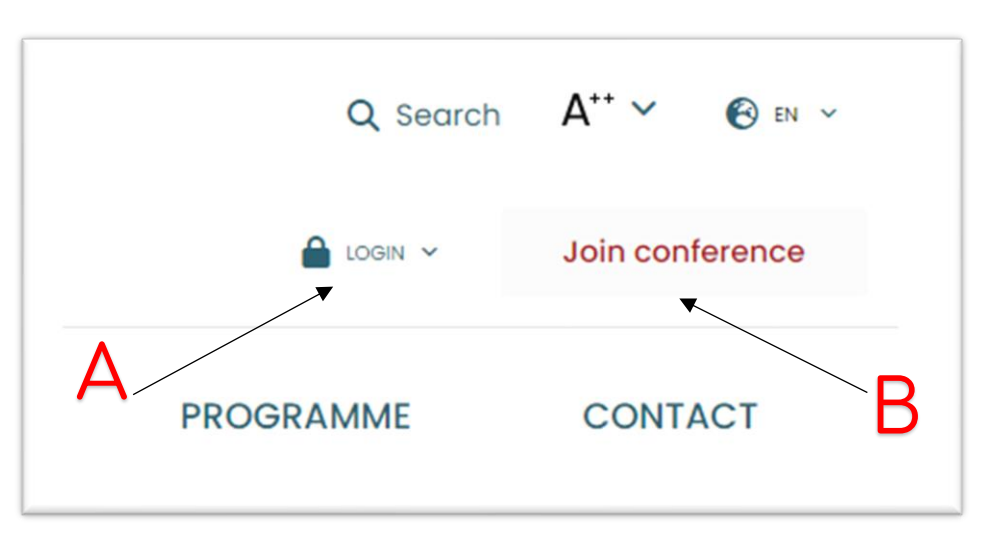

**2. Przejdź do płatności**: Po zalogowaniu przejdź do sekcji "Account settings" (C).

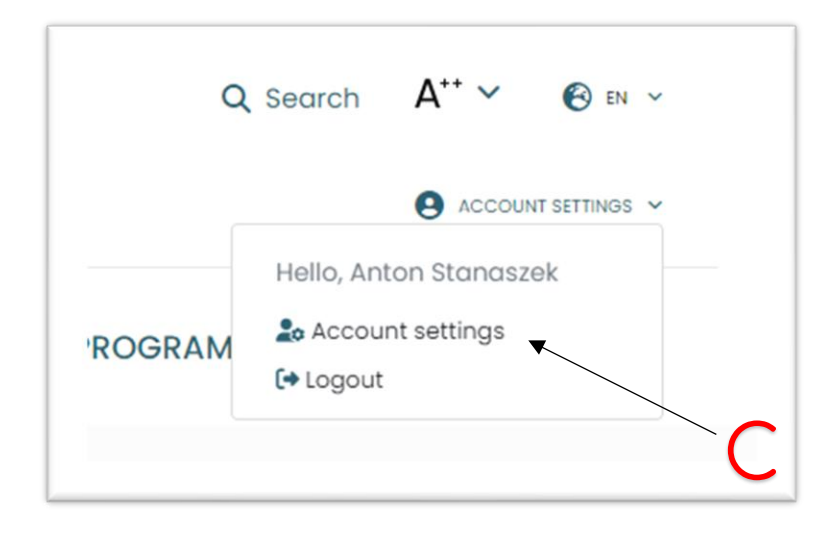

Zostanie wyświetlona strona "User account". Stąd przejdź do "Conference payments" (D)

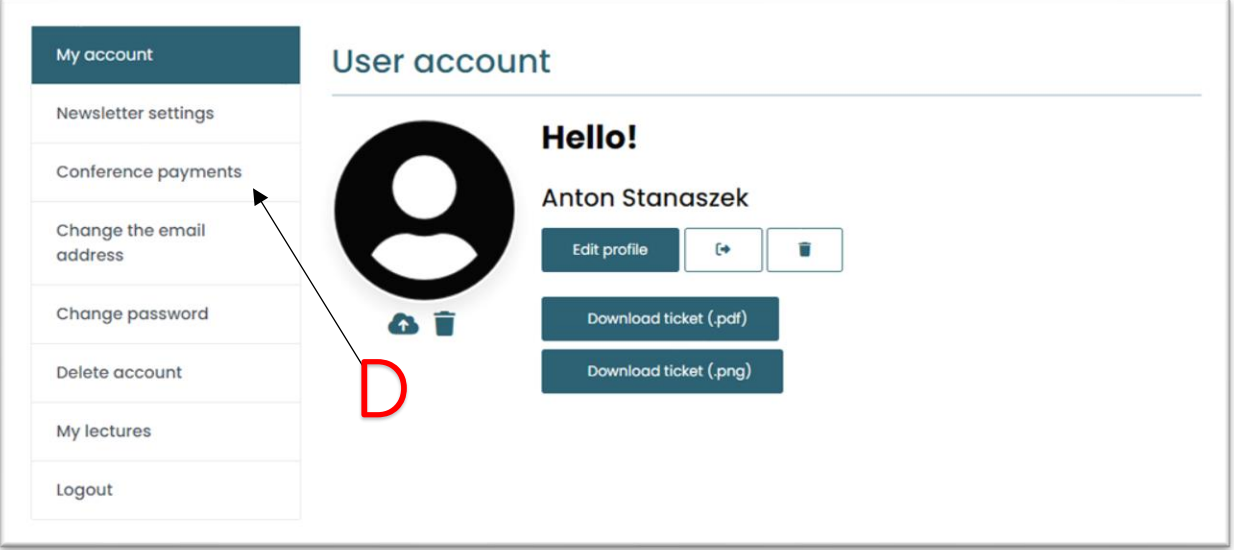

**3. Dokonaj płatności**: Po przejściu na stronę "Conference payments", przejdź do wiersza z odpowiednią płatnością, potwierdź zapoznanie się z "Regulaminem płatności", klikając pole checkbox (E1), a następnie kliknij przycisk "Pay" (E2). Zostanie wyświetlony formularz przelewy24.pl (F). Wybierz metodę płatności, wypełnij informacje, sprawdź i potwierdź. Jeśli płatność została wykonana poprawnie, obok danych płatności powinien pojawić się napis "Done" (G).

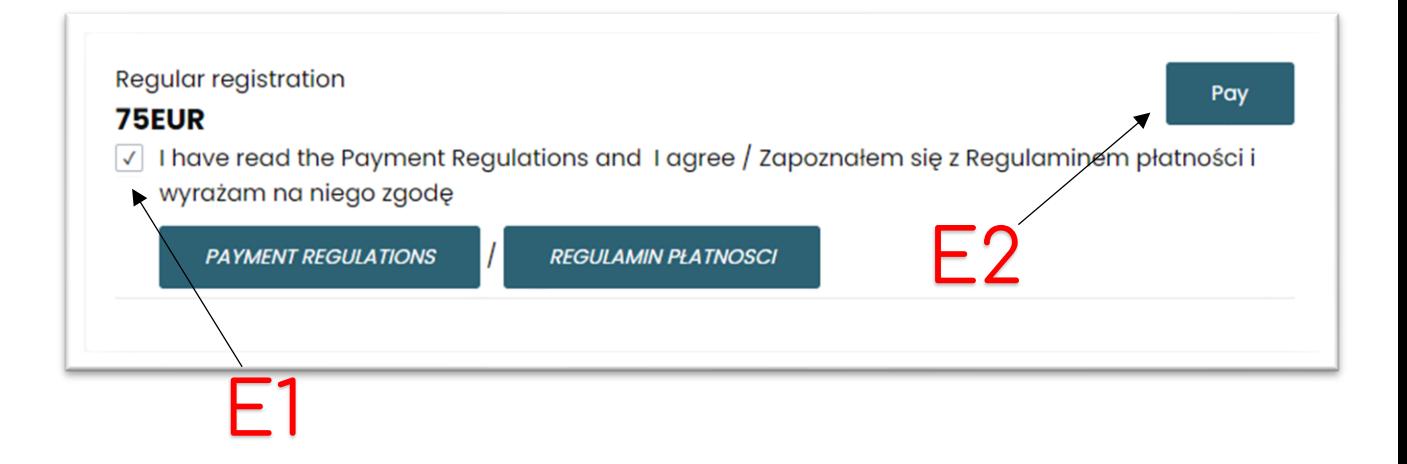

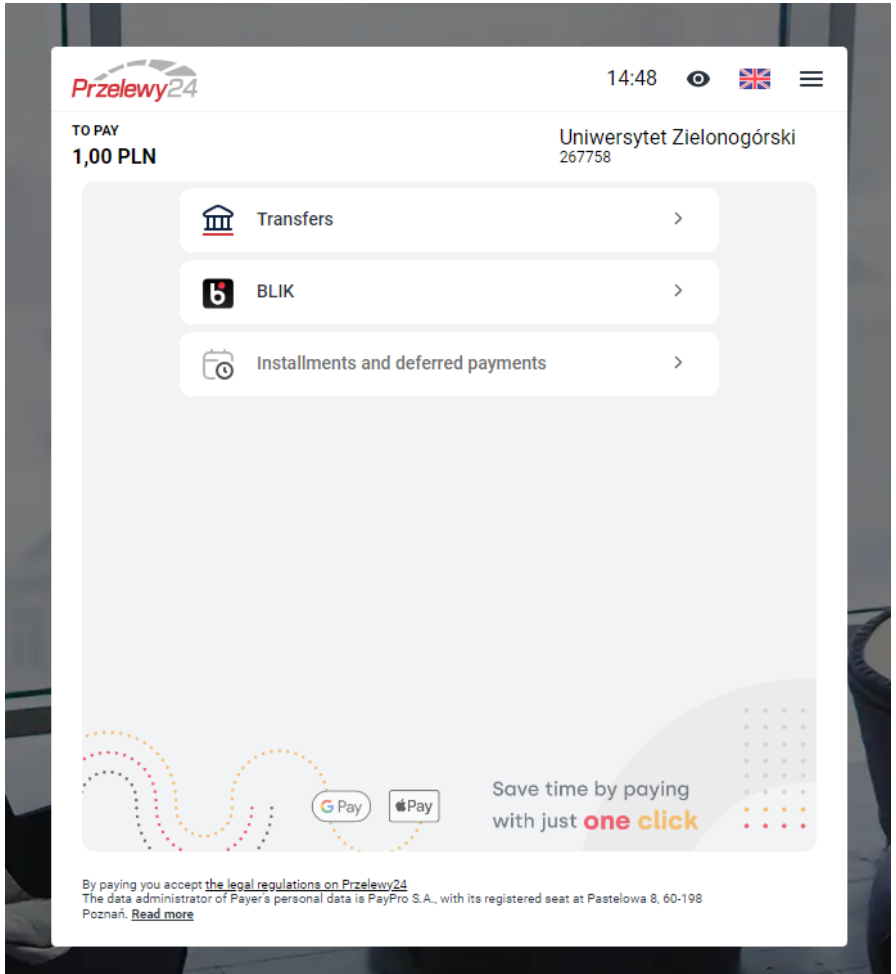

## (F) formularz przelewy24.pl

## Conference payments

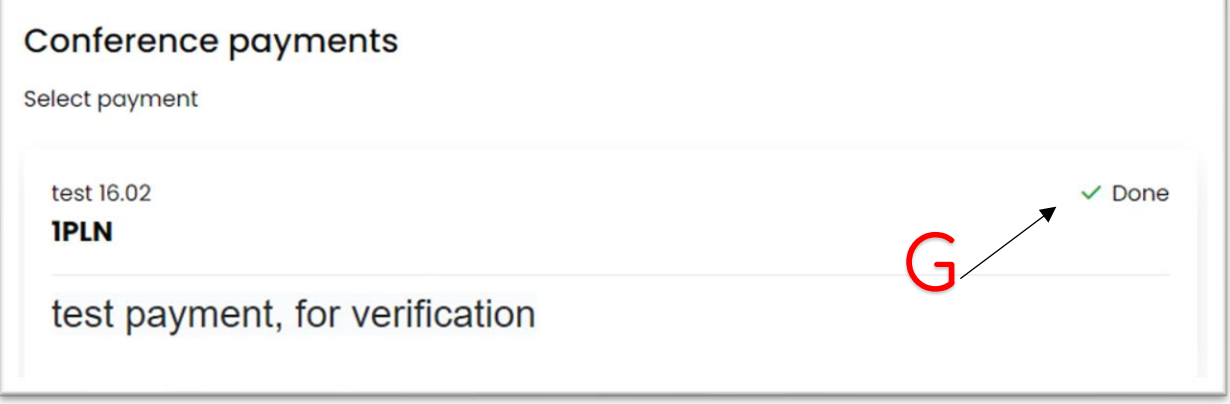

**4. Rozwiązywanie problemów:** Jeśli napotkasz trudności podczas finalizacji płatności lub przypadkowo zamkniesz formularz, nie martw się. Na stronie twojego konta, w sekcji "Conference payments", znajdziesz taki "Pending" komunikat (H):

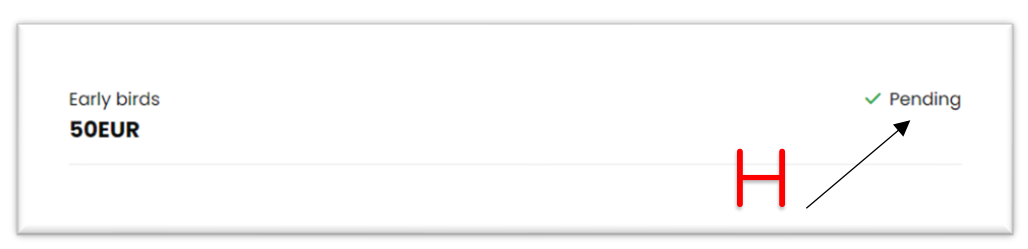

W tym przypadku należy odczekać od 15 do 30 minut, aby zobaczyć przycisk "Cancel transaction" (I):

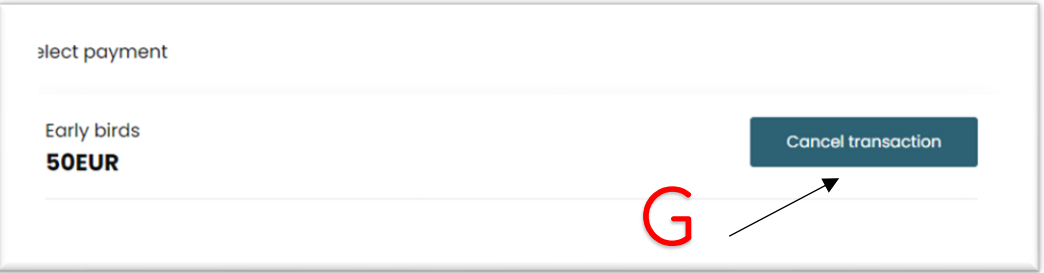

Po naciśnięciu tego przycisku nieudana transakcja zostanie anulowana i będziesz mógł od nowa dokonać wpłaty (patrz punkt 3.)

To wszystko! Pomyślnie dokonałeś płatności na naszej stronie internetowej. Jeśli napotkasz jakiekolwiek problemy lub będziesz mieć jakiekolwiek pytania podczas tego procesu, nie wahaj się skontaktować z naszym zespołem pomocy technicznej w celu uzyskania pomocy.